### WHEN SHOOTING OVERHEAD, SET APERTURE BETWEEN

f5 and f8

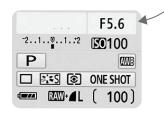

3

# TO SYNC IMAGE CROP IN LIGHTROOM

- 1. Crop first image, as desired
- 2. Right-click on first image and select:
  Develop Settings > Copy Settings
  Make sure "Select All" box is selected.
- 3. Select other images, right-click and select: Develop Settings > Paste Settings

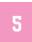

# IF ADDING TEXT IN ADOBE ILLUSTRATOR

- 1. Make each image its own artboard.
- 2. Add the text to the image that will be the LAST shot in the animation.
- 3. To place that text in the exact same place on the next artboard first select the text then go to:
  Edit: Copy > Select next artboard > Edit: Paste in Place

# SHOOT 15-30 IMAGES FOR MOST ANIMATIONS

Keep in mind that Instagram videos must be at least 3 seconds long. So if you want your animation to go quickly, you'll need enough images to fill 3 seconds.

4

## RECOMMENDED IMAGE SIZE

Whether using Lightroom or another program, export images at a minimum of 800px at 72dpi. This size will allow you the flexibility to post on your blog, if desired.

TIP: 72ppi is the resolution for screens while 300dpi is the resolution for printing. Avoid saving images meant strictly for the web at 300dpi, as the large file size will take up more space and may load slow on your site.

6

# TO COMBINE IMAGES INTO ANIMATION

Upload Images to www.gifmaker.me and use settings below:

Canvas size: 100%

(You want the images you upload to be a minimum of 800px wide

Animation Speed: Adjust to desired speed

Repeat Times: Keep at 0

#### When finished click "Create Video Animation"

This will download the file to your desktop.

You can then email the file your phone, download
to your camera roll, and post on Instagram.